# **GroupWise 6.5 - Email**

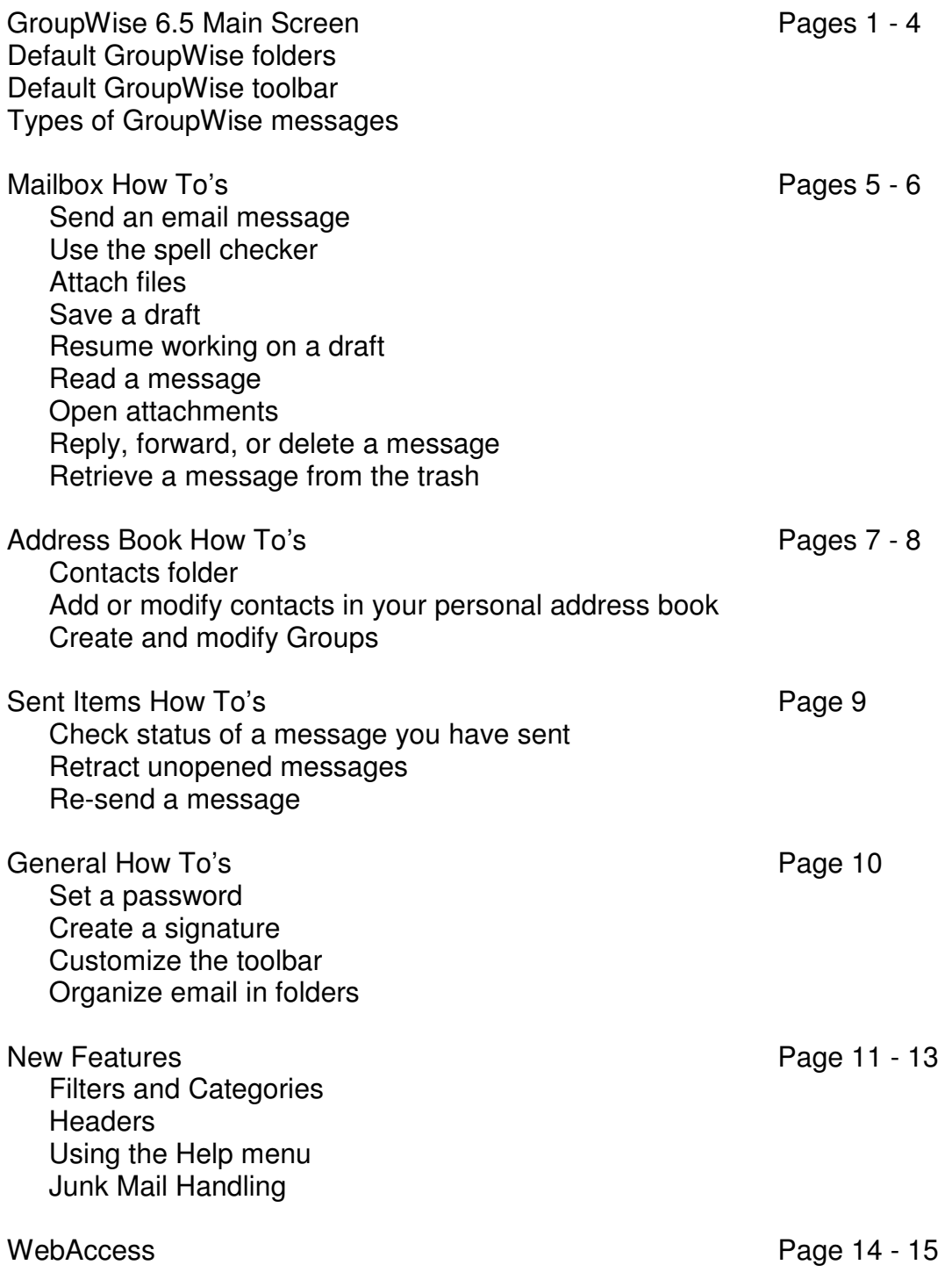

# GroupWise 6.5 Main Screen

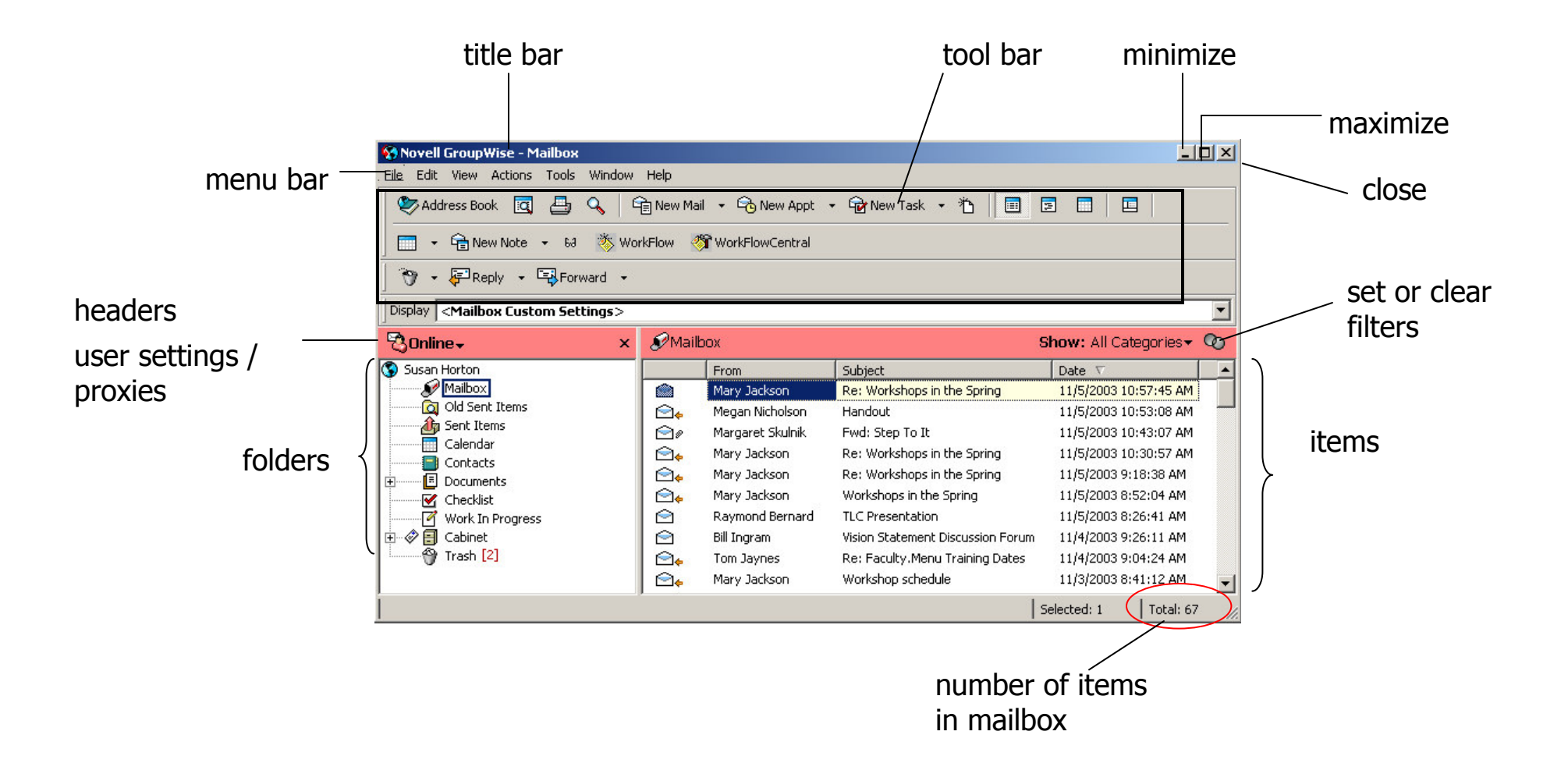

# Default GroupWise Folders

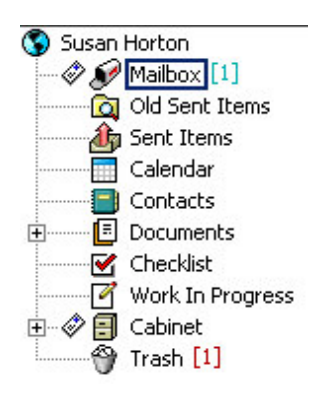

#### **Mailbox**

- Contains the incoming messages you receive (your "in box")
- Double-click on any message to open it (or click once then press enter)

#### **Sent Items**

- *A* Stores copies of messages you have sent
- $\mathcal{P}$  In the Sent Items folder you can...
	- View status of messages you have sent
	- **Resend messages**
	- Retract messages (if recipient has not opened)

#### **Calendar**

**<sup>®</sup>** Click once here to view your calendar

# **Contacts**

® Lists everyone in your Frequent Contacts address book

# **Documents**

 $\sqrt{m}$  We won't cover this!

# **Checklist**

<sup>n</sup> Electronic "to-do" list

#### **Work in Progress**

 $\Diamond$  Keeps drafts of unsent messages until you are ready to send them

#### **Cabinet**

 $\sqrt{m}$  You can create folders and store messages here (organize your messages)

# **Trash**

- **<sup>t</sup>** Contains items you delete
- **The You can retrieve items from the trash can, but items 120** days old are automatically purged

# Default GroupWise Tool Bar

SAddress Book **Q** A | GB New Mail ▼ Go New Appt ▼ Go New Task ▼ 卷 | ■ 国 国  $E$   $E$   $\cdot$ 

Think of the tool bar as being divided into 3 sections:

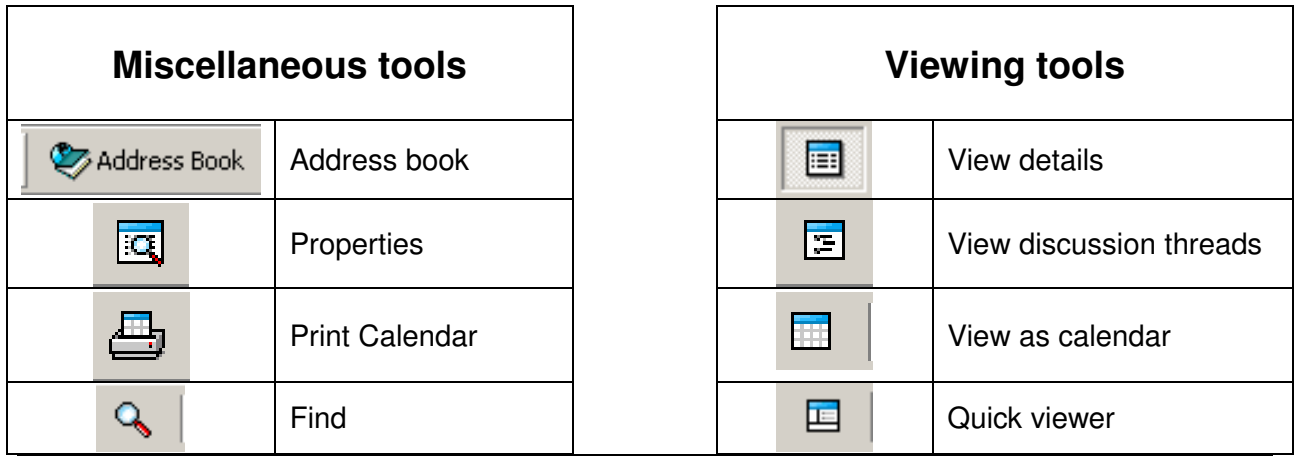

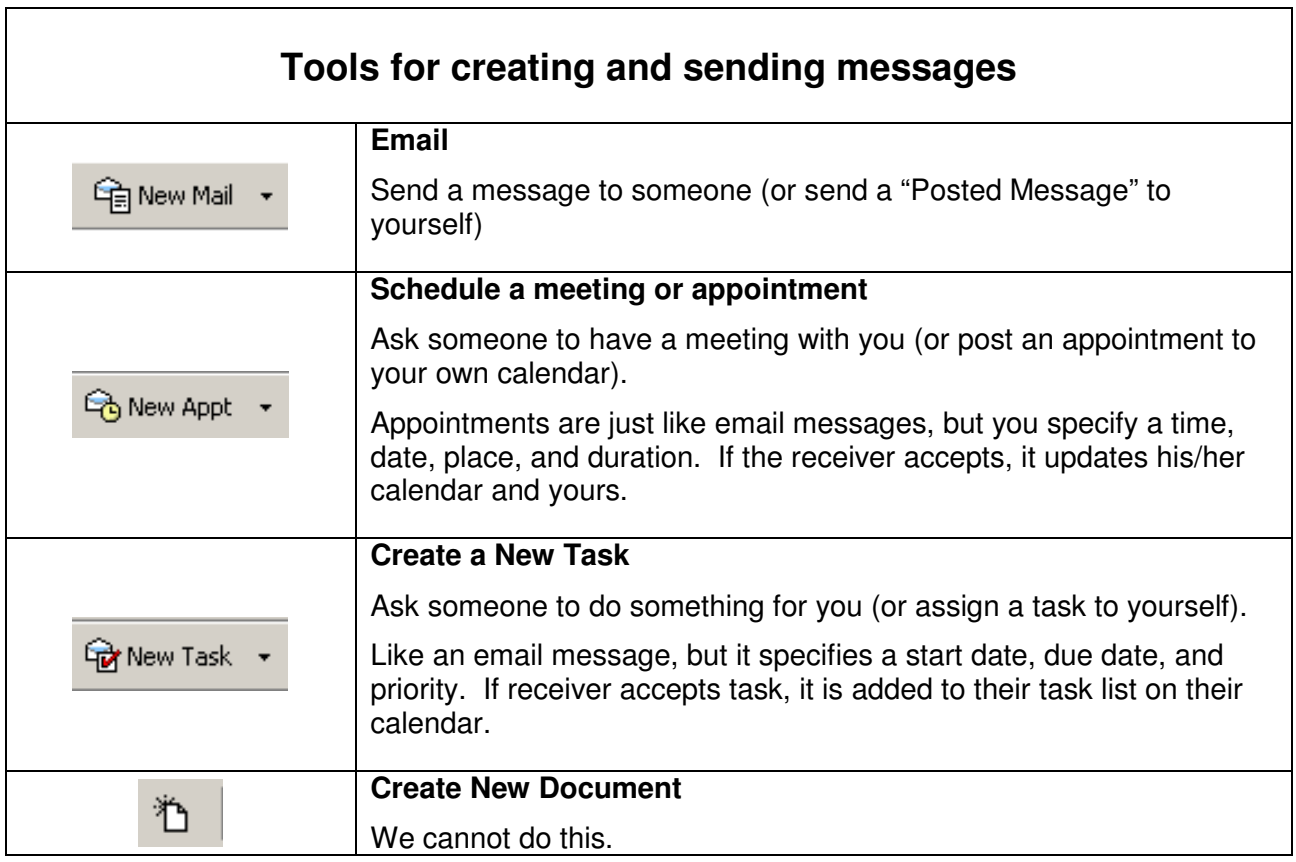

# Types of GroupWise Messages

# To create a new message:

- *I* Use the toolbar icons, OR
- Go to the File menu / New

# **Mail**

"Regular" email message \* Simple message Posted message

#### **Appointments**

Meeting \* Posted Appointment

#### **Tasks**

Task \* Posted task

# **Reminder Note**

Reminder \* Posted reminder

# **Discussion / Note**

## **Phone Message**

#### **Checklist Item**

# **NOTE:**

In GroupWise, the word **posted** refers to a message (or appointment or task, etc.) that you **send to yourself**.

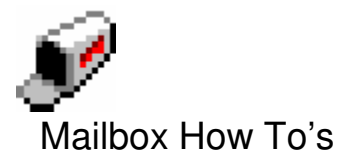

# **Send an email message**

- 1. Click the New Mail toolbar button.
- 2. Address the message
	- If the recipient is in your GW address book, you can type his/her name, allowing auto-complete finish the typing. (Or click on the Address button and select the person there.)
	- If the recipient is not in the address book, type his/her email address. Press Enter to continue adding more recipients. Press Tab to go to the next field if there are no more recipients.
- 3. Optional -- Complete the CC: (carbon copy) and BC: (blind copy) fields.
- 4. In the subject field, type a brief, meaningful message.
- 5. Type your message in the message field.
- 6. Click the Send button.

# **Spell check**

After writing your message, but before sending it, choose **Tools / Spell Check**. **NEW!** Your subject line will be checked for spelling errors.

You can automate spell checking to happen every time you send a message by choosing **Tools / Options / Environment** / **General** tab and selecting "Check spelling before send".

# **Attach files**

- 1. Start a new message as described above.
- 2. Before sending, click on the Attach button.
- 3. Navigate through the folders on your computer to select the file you want to attach.
- 4. Click OK. The attached file appears below the message.

# **Save a draft**

- 1. While working on an email message, go to the File menu and choose Save Draft.
- 2. Select the Work in Progress folder and click OK.

# **Resume working on a draft**

- 1. Click on the Work in Progress folder to view its contents.
- 2. Double-click on the message you want to work on.
- 3. Finish the message and click Send.

#### **Read a message**

- 1. Click on the Mailbox to view the list of items you have received.
- 2. Double-click the desired message, or highlight the message and press enter.

# **View or open attachments**

**NOTE:** The very first time you open an attachment in GroupWise 6.5, you must choose how you want GroupWise to open all attachments:

- a. by starting the default application, such as Word (answer Yes), OR
- b. by opening the GroupWise Viewer (answer No).

You can change this setting later by choosing: Tools menu / Options / Environment / Default Actions File Attachments: Open Attachment / Open in a New Window

- 1. Open an email message.
- 2. Double-click on an attachment (below the body of the message). This will either open the application used to create the document (ex: Word, Excel), or open the GroupWise Viewer (which will allow you to save the document locally or open its application).
- 3. OR Right-click on the attachment and choose to open it, view it, save it, or print it.

# **Reply to a message**

- 1. While the message is open, click Reply.
- 2. Choose either "Reply to sender" or "Reply to all" (i.e., send reply to all recipients and to those on the CC: list).
- 3. Click OK.
- 4. Type your response. You can type it above the original message or intersperse comments in the original message. If you intersperse your reply with the original message, choose another font, style, or color to distinguish your remarks.

# **Forward a message**

- 1. Open the message to be forwarded.
- 2. Click on the forward button. The forwarded message appears in full text at the bottom of the message.
- 3. Address the message, and type any comments you want to include.
- 4. Click Send.

# **Delete a message**

- 1. Highlight the message in your mailbox.
- 2. Press the Delete key. The message is moved to the GW Trash folder.

#### **Retrieve a message from the Trash folder**

- 1. Click on the Trash folder to open it.
- 2. Highlight the message.
- 3. Choose Undelete from the Edit menu (or right-click on the message and choose Undelete from the pop-up menu). The message will be restored to its original location.

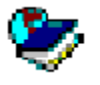

# **Address Book How To's**

The Address Book has been reorganized to display address books in an Address Book List in the left pane of the Address Book window. You can expand and collapse each address book by clicking + and -.

Expand an address book to see any Groups. Click on the address book or group name to display information about contacts, resources, organizations, and groups in the right pane of the Address Book window

# **3 Sections of the Address book:**

- **"Master" address book** -- Lists name, email, phone number, etc. of everyone in NCCCS that uses GW. Only the GW system administrator can make changes here. Public groups established by the system office are here.
- **Personal address book** -- You can add contact info for people who are not in the "master" address book. You can also create your own personal groups here.
- **Frequent contacts** -- GW maintains a list of people you send messages to most often. When you start typing a name in the "To:" line, GW searches here first.

# *NEW!* **Contacts Folder**

The Contacts folder represents the Frequent Contacts in your address book. Any modifications you make in the Contacts folder will also be made in the Frequent Contacts address book. From this folder, you can view, create, and modify contacts and groups. You can change the folder properties so that Contacts represents a different address book:

Right-click on the Contacts folder / choose Properties / choose a different address book from the drop down list

#### **Comments Tab**

Keep track of notes about a specific contact by writing a comment. Double click the contact to open the contact's info and click on the Comments tab. Insert a Timestamp to document the date and time before adding a comment.

# **History Tab**

Click on the History tab to search for all items sent or received from the contact.

# **Add someone to your personal address book:**

- 1. Open the Address Book.
- 2. Click the address book with your name on it to view your personal address book.
- 3. Click the New button / Choose Contact / Click OK
- 4. Fill in the person's first name, last name, email address, phone number, etc. (You can tab between fields.) Record as much or as little info as you like.
- 5. Click OK.

# **Modify an entry in your personal address book:**

- 1. Open the Address Book and choose your personal address book.
- 2. Highlight the contact you want to edit.
- 3. Click the Details button.
- 4. OR Double-click the contact.
- 5. Change any information, and then click OK.

# **Create your own personal groups:**

- **NOTE:** Groups may be comprised of addresses from the "master" address book, your personal address book, or both. If you want to add people to a group who are not in the "master" book, you must first add them to your personal address book.
	- 1. Open the Address Book.
	- 2. Choose the address book where you would like to put your group.
	- 3. Right-click the address book in the left pane.
	- 4. Choose New Group.
	- 5. Type the name of the group.
	- 6. Press enter to accept the changes.

# **Add Names to the Group**

- 1. Find the address book where you created the group.
- 2. Click on the group name in the left pane.
- 3. Choose any address book to find the contact that you want to add to the group.
- 4. Drag a name from the right pane to the group in the left pane.

# **Address a message to a group:**

- 1. Start a new email message.
- 2. In the "To:" field, type the name of a group you created. (Or, click the Address icon, go to your personal address book, double-click on the group name, then click OK.)

# **Modify a group:**

- 1. Open the Address Book.
- 2. Find the group you want to edit.
- 3. Double click to open the group, in the right pane.
- 4. In the list of group members, highlight a member and Remove. Or, add new members.
- 5. Click OK to save changes.

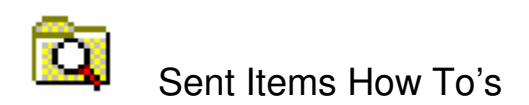

#### **Note**: **Most tracking functions apply to messages sent to other GW users. You cannot retract a message sent to a non-GW address or find out whether it was opened.**

## **Another note:**

The very first time you double-click on an item in your Sent Items folder, you are asked to choose a default method of viewing sent items:

- a. view the item's Properties, OR
- b. open the item (view the original sent item).

You can change this setting later by choosing Tools menu / Options / Environment / Default Actions.

# **Check the status of a message:**

- 1. Click the Sent Items folder to open it.
- 2. Right click on a sent item and choose Properties to display the item's tracking information.

# **Retract an unopened message from the recipient's mailbox:**

- 1. Open the Sent Items folder.
- 2. Highlight the message and press the Delete key.
- 3. Select to delete the message from…
	- My Mailbox -- removes from your Sent Items, leaves in recipient's Mailbox
	- Recipient's Mailbox -- removes from recipient's Mailbox, leaves in your Sent Items
	- All Mailboxes -- removes from recipient's Mailbox and from your Sent Items
- 4. Click OK.

# **Re-send a message:**

- **Note**: If you find an error in a message you already sent, and the recipient has not opened it yet, here's how to make the correction and retract the original.
	- 1. Open the Sent Items folder.
	- 2. Right-click the message you want to re-send and choose Resend.
	- 3. Make changes to the message, click the Send button
	- 4. Click Yes when you are asked if you want to retract the original item.

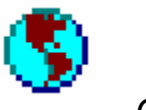

General How To's

# **Set a password:**

- 1. From the Tools menu, choose Options, then double-click Security.
- 2. Enter a password in the New Password field. Type the same password again in the Confirm New Password field. Choose OK to set the password. The next time you log in to GW you will need to type your password. Passwords are case sensitive.
- 3. You will need to set a password in order to use GroupWise WebAccess. **NOTE:** Please write down your password in a secure location! However, if you forget it, the GW system administrator can clear it.

# **Add an automatic signature to messages:**

- 1. From the Tools menu, choose Options, then double-click on Environment. Click the Signature tab.
- 2. In the box provided, type the information you want appended to the bottom of your outgoing email messages.
- 3. Select whether you want your signature automatically added to all messages or if you want a prompt before the signature is added.
- 4. Click OK.

# **Customize the toolbar:**

- 1. Right-click on the toolbar and choose Customize Toolbar...
- 2. Click the Customize tab.
- 3. Click a category in the list to display a group of toolbar icons. You can click on any icon to see its name and function. To add a selected button to your toolbar, click on Add Button.
- 4. To delete an icon from the toolbar, drag it off the toolbar. You can also rearrange toolbar buttons by dragging them around.
- 5. When you are finished, click OK.

# **Organize your email**

You can organize items by moving them from your Mailbox into folders that you create in your Cabinet.

To create folders

- 1. Click on the **Cabinet** on the left side of the GroupWise screen.
- 2. Choose **File / New / Folder**.
- 3. Click **Next** to create a personal folder, then give the folder a name. You can click the **Up/Down buttons** to place the folder where you want it in the Cabinet.
- 4. Click **Next** again.
- 5. You will see many options for the folder. Click **Finish** to accept the defaults.
- 6. Click and drag items from your Mailbox into your folders.

#### **New Features**

#### **Tabbed Item View**

All Item windows (such as new mail, received messages, appointments, tasks, etc.) now use tabs. Click on a tab to make selections and specify additional information about that item.

#### **Examples:**

When composing New Mail, the Send **Options** tab lets you select the send options such as Priority, Delayed Delivery, Security, Status Tracking, for that message.

Messages that have been received or sent have a **Properties** tab shows that allows you to see who else received the item, the size and creation date of attached files, and more.

The **Personalize** tab gives you the option of adding a personal subject and assigning a category to the item. The original subject of the email displays in the message window, your personal subject appears in the details list.

# **Filters and Categories: Finding a message**

#### **Filters**

Find an email quickly by accessing the Filter from the message list header.

#### **Choose from theses Filter options:**

- Filter (From, To, CC, Subject, Message, Category)
- Filter for Received Items
- Filter for Sent Items
- Filter for Posted Items
- Filter for Draft Items

#### **Categories**

Use Categories to filter, color code and organize your email.

#### **Default Categories include:**

- Follow-up
- Low priority
- Personal
- Read Later
- Urgent

Edit or remove color from a category. Rename or delete a category. Assign a category to an email by right-clicking on the email and choosing categories. Choose a category from the list.

## **Headers**

Headers have been added above the message list, folder fist, calendar, and QuickViewer. They have also been added to items such as email and tasks. These headers provide information about the folder or view you are in.

#### **Customize Headers**

#### **Header Color**

- 1. Right-click the header that you want to change
- 2. Click Header Color
- 3. Choose a color and click OK

#### **Header Text Color**

- 1. Right-click the header
- 2. Click Header Text Color
- 3. Choose a color and click OK

#### **Header Font Size**

- 1. Right-click the header
- 2. Click Header Font Size
- 3. Click a font size

#### **Using Help**

As always, GroupWise has a great Help menu. To access the Help Topics: Go to Help / Help Topics

#### **New Icons**

Using the Help menu, you can access a list of new icons that appear next to items in your Mailbox and Calendar. These icons show information about items like: email has been replied to, email has been forwarded, email has been sent, etc.

> Perform an Index search on "icons" then choose About the Icons Appearing Next to Your Items

# **Junk Mail Handling**

Use Junk Mail Handling to decide what to do with unwanted email that is sent to your GroupWise email address. Junk Mail Handling does not apply to email from a sender that is part of your GroupWise system.

## **Junk Mail Handling allows you to:**

- Modify Junk Mail Handling lists and settings
- Block or junk email from a user
- Junk email from users not in a personal address book **(not recommended)**
- Automatically delete items from the Junk Mail folder

# **To send an email to a Junk Mail list:**

Right-click on the email and choose:

- Trust sender...
- Junk sender…
- Block sender…
- Choose Junk Mail Handling to change your settings or view contents of a list

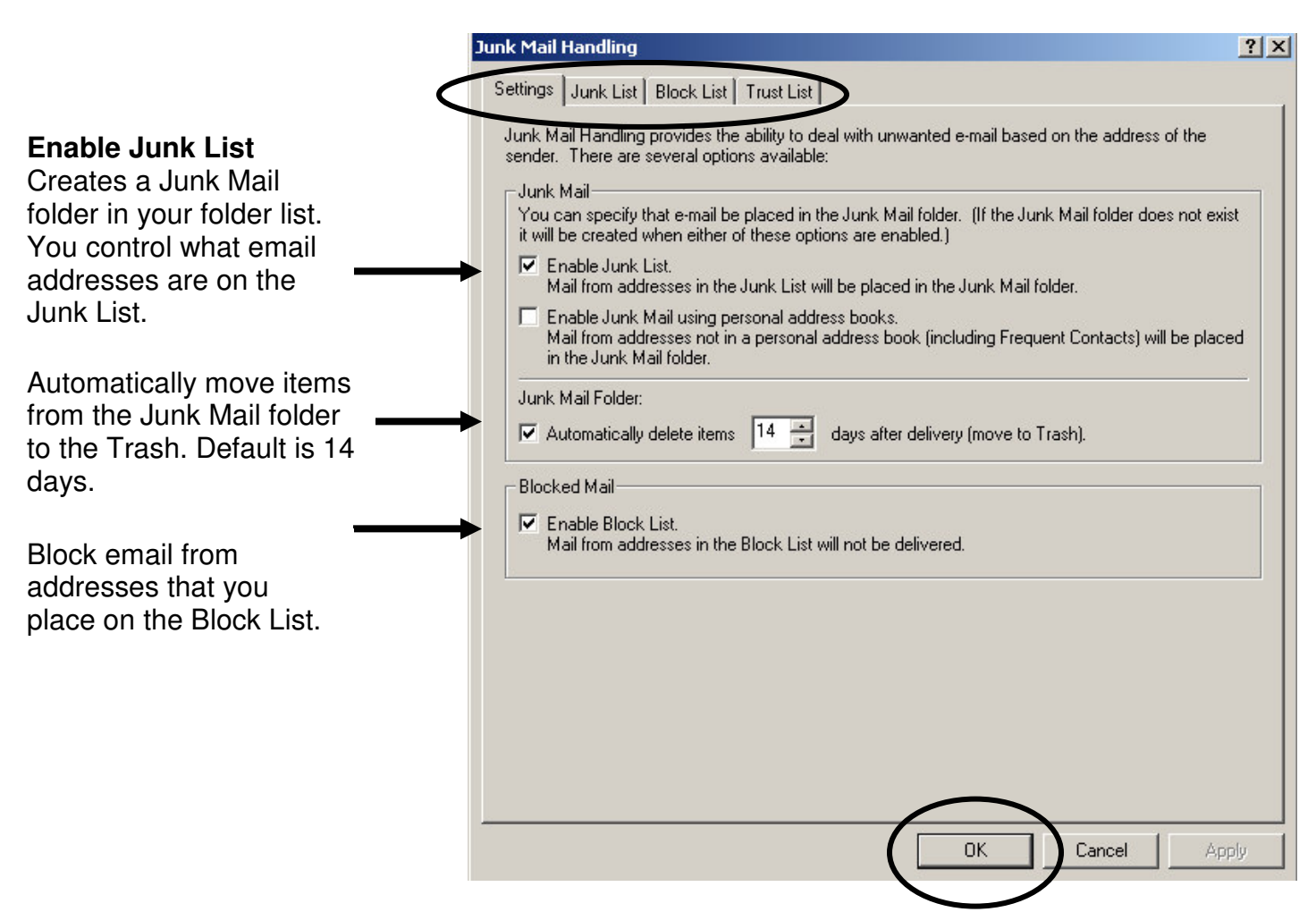

# **GroupWise WebAccess http://mail.durhamtech.edu:82/**

GroupWise WebAccess enables you to access your GroupWise mailbox through a Web browser when you are away from your office. With WebAccess you can check your mail, send messages, check your calendar -- almost all of the things that you can do through GroupWise in your office. However, the web interface looks and acts a bit differently than the GroupWise program in your office.

#### **Important notes:**

- You must have access to the World Wide Web to get to it
- You must have a password set up in order to use WebAccess. (To set up password: On your office computer, open GroupWise. From the Tools menu, choose Options. Double-click on Security. Enter password 2 times and click OK. Click OK again to exit Options.)

# **Here's how to check your GroupWise email on the Web:**

1. Go to the GroupWise WebAccess address: **http://mail.durhamtech.edu:82**/

You will see this option:

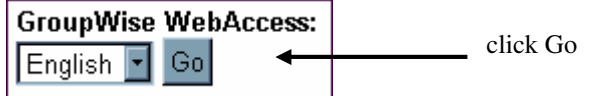

- 2. The WebAccess login page appears:
- For **name**, you can enter your user ID (ex: mcphaulk) or your name as it appears in the GroupWise address book (ex: Karen McPhaul)
- **A password** is required.

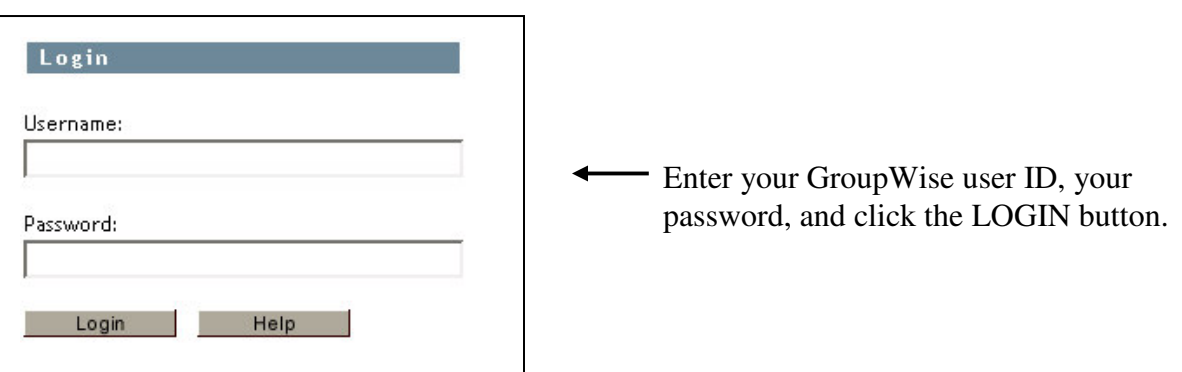

3. Your mailbox information is displayed:

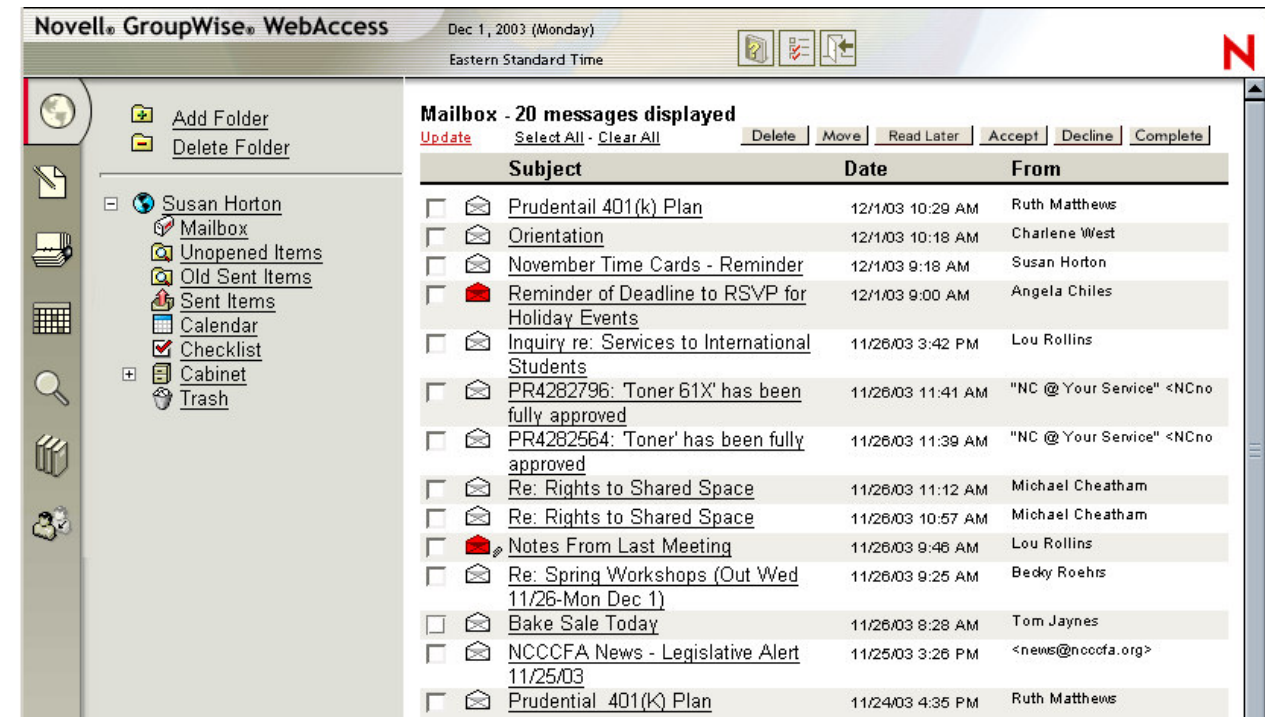

# **Tips for using GroupWise WebAccess:**

- Click any message to view it and read it. There will be buttons across the top of the opened message allowing you to close it, delete it, reply, forward, etc.
- To compose a new message, just click on the Compose button in the tool bar area. Address your message, compose it, and click the "Send" button.

# **Address Book Tips:**

T o o l b a r

- When addressing a new message, there is no "auto-complete" feature as in regular GroupWise. You must type the person's name exactly as it is listed in the GroupWise address book or type their user ID. Or, you can click on the Address Book button to look up the person.
- The WebAccess address book is a bit different from the regular one. Use the drop down menu boxes to choose options for finding names. For example: the default is: last name, begins with. You can type one letter or a few letters of the person's last name to narrow the search. Click the "Search Address Book" button to start the search.
- When you find the person you want in the Address Book, click on the "To" button (or the "CC or "BC" buttons) to address the message. Then, click the Mail button to begin composing the message.

15